# **How to Use Generalscan OTA Tools**

 **Ver 1.0 3-5-2024**

## **Contents**

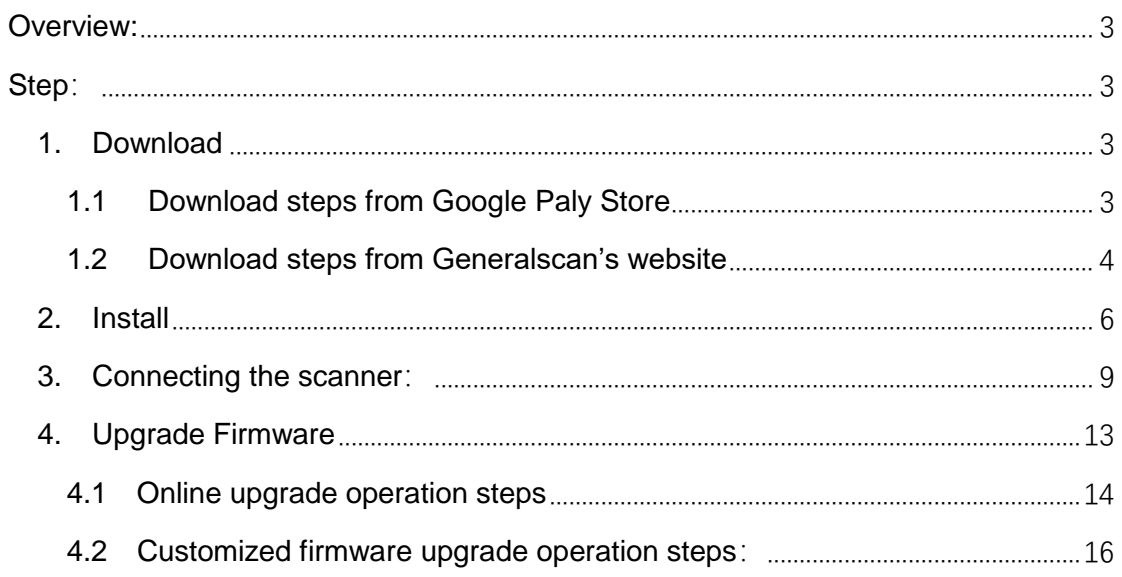

# <span id="page-2-0"></span>**Overview**

**This document is used to guide how to use the "Generalscan OTA Tools" app to upgrade scanner firmware online or upgrade customized firmware.**

# <span id="page-2-1"></span>**Steps**

<span id="page-2-2"></span>**1. Download**

**There are two ways to download the app, one is Google Play Store and the other is Generalscan's website.**

- <span id="page-2-3"></span>1.1 Download steps from Google Paly Store
- 1.1.1 Open Google Play Store and search for "Generalscan OTA Tools"

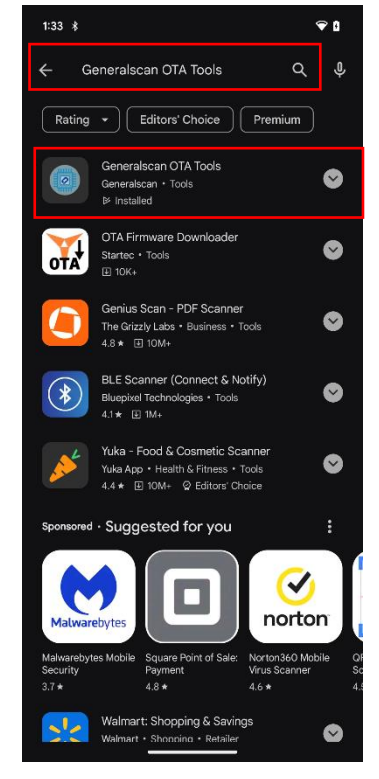

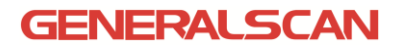

1.1.2 Download and install

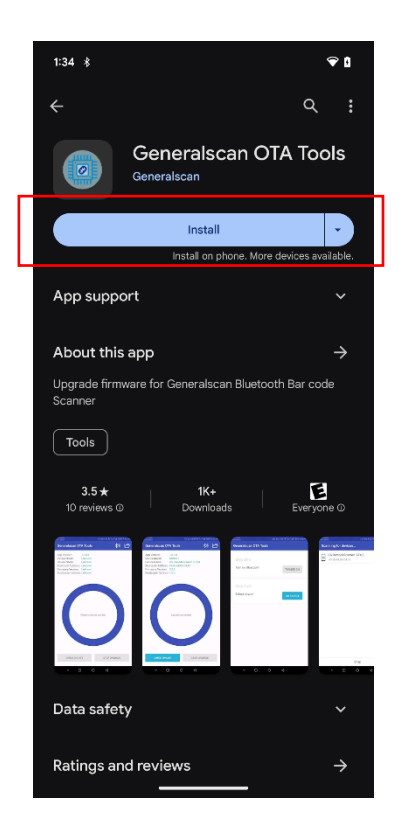

- <span id="page-3-0"></span>1.2 Download steps from Generalscan's website
- 1.2.1 Click on<https://www.generalscan.cloud/resourcedownload>
- 1.2.2 Select the device model

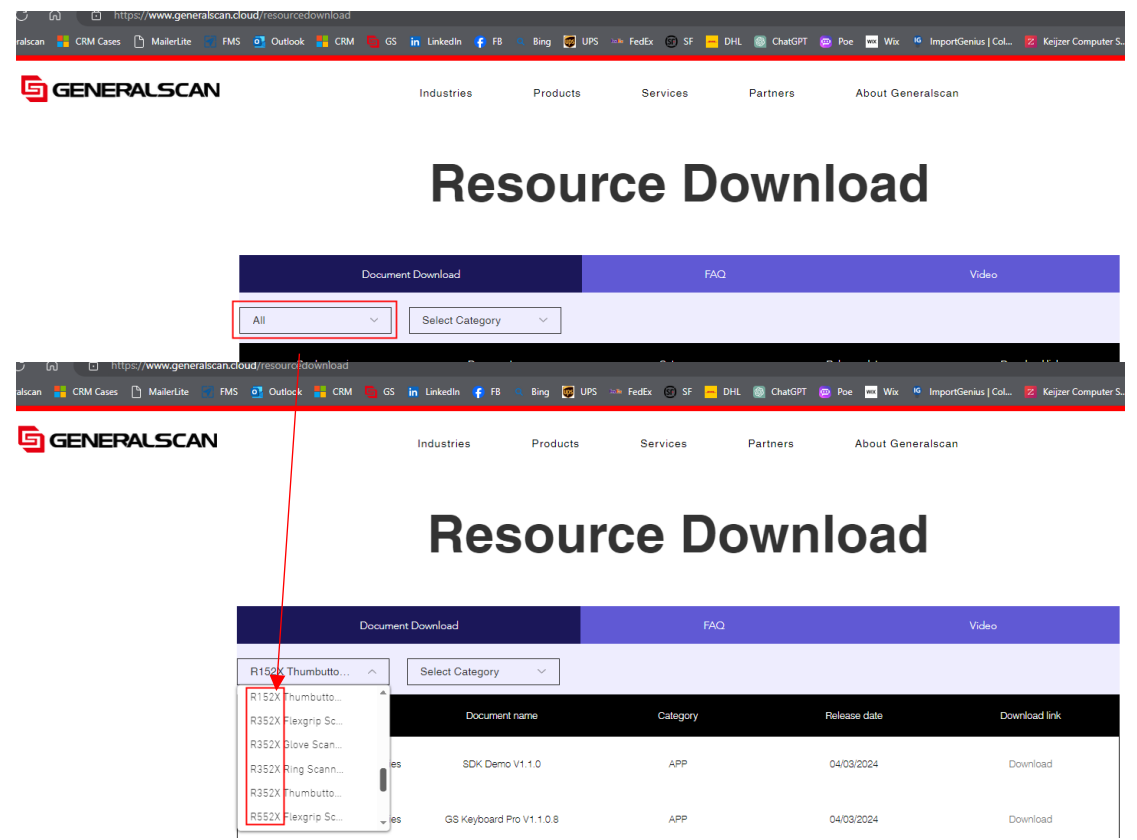

### 1.2.3 Find"Generalscan OTA Tools", click on the "Download"

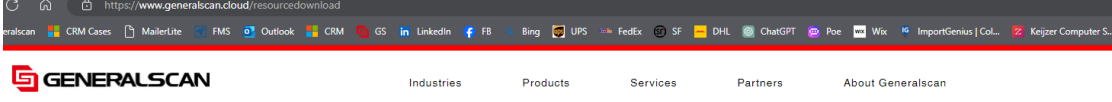

# **Resource Download**

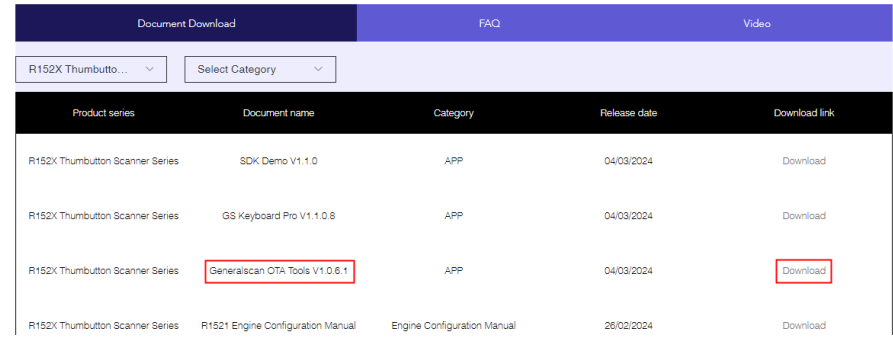

### <span id="page-5-0"></span>**2. Install**

2.1 Extract the downloaded file Generalscan OTA Tools V1.0.6.1.apk.zip - Generalscan OTA Tools V1.0.6.1.apk 2.2 Store the decompressed file on your phone, and click on the file to install. 2:30  $\circledcirc \perp$ ۴₿  $\leftarrow$  Downloads  $\mathbf{m}$  $\overline{\phantom{a}}$ : Download Dec 14, 2023  $\odot$ Generalscan OTA Tools V1.0.6.1.apk -Generalscan OTA Tools V1.0.6.1.apk<br>4.23 MB, Dec 14, 2023 Ø

2.3 Open the app and click on the "GRANT PERMISSION" to start configuring permissions

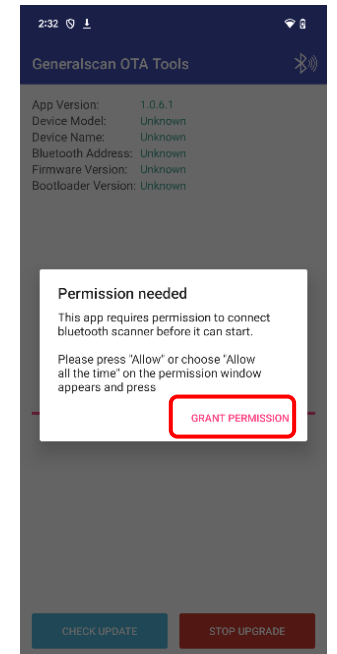

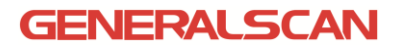

2.4 Click on the "While using the app"

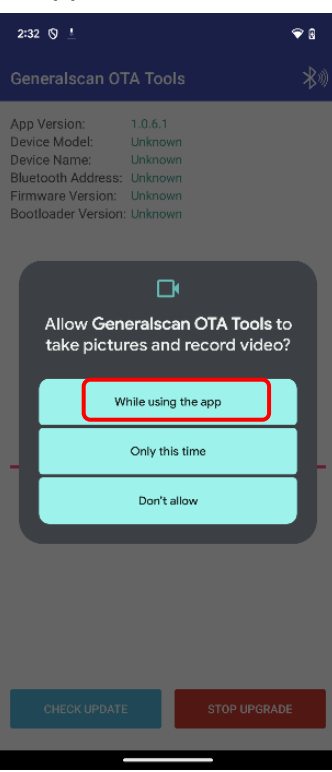

2.5 Click On the "While using the app"

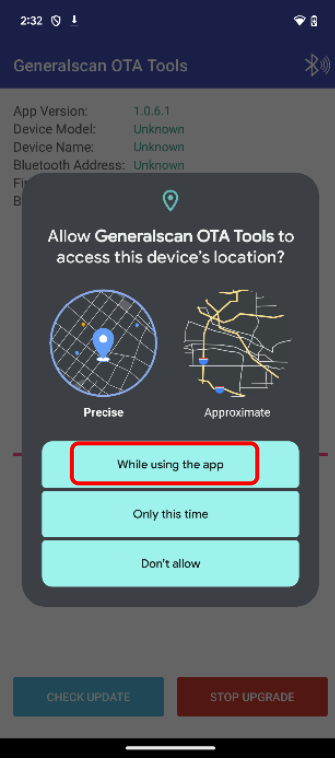

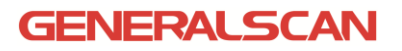

#### 2.6Click on the "Allow"

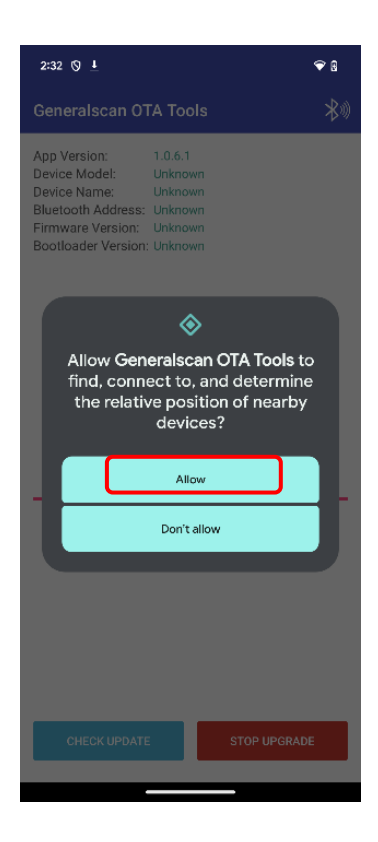

### 2.7Click on the "GRANT PERMISSION"

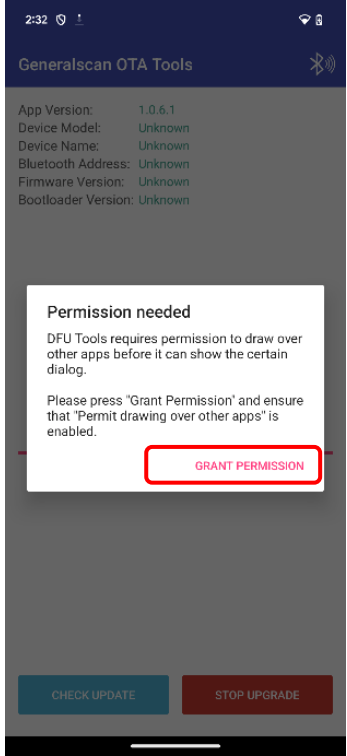

2.8 Click on the "Generalsca OTA Tools" and allow display over other apps.

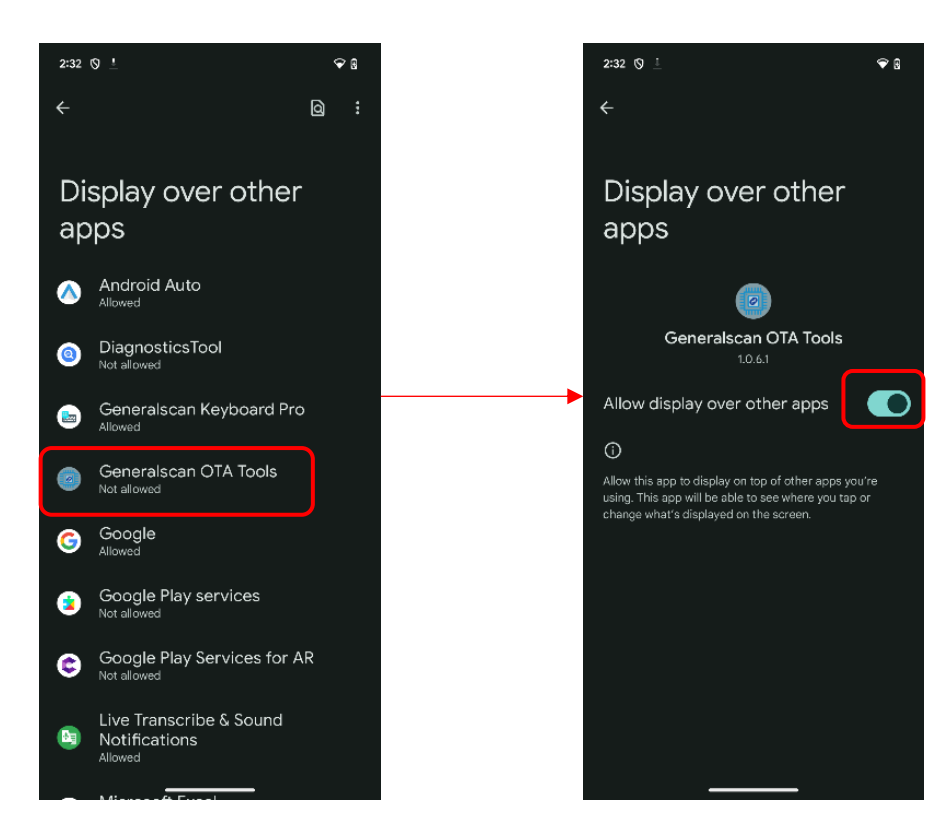

2.9 Configuration completed

## <span id="page-8-0"></span>**3. Connecting the scanner**

3.1 The scanner power on and scans the code "Enter DFU Mode" (the test prototype is GS R3521)

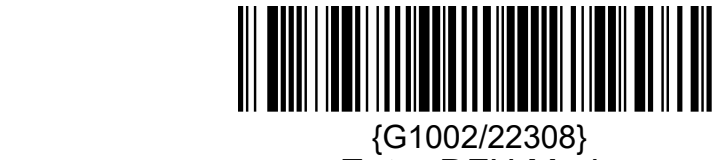

Enter DFU Mode

3.2 Open the "Generalscan OTA Tools" app on your phone, and then click on

the Bluetooth icon

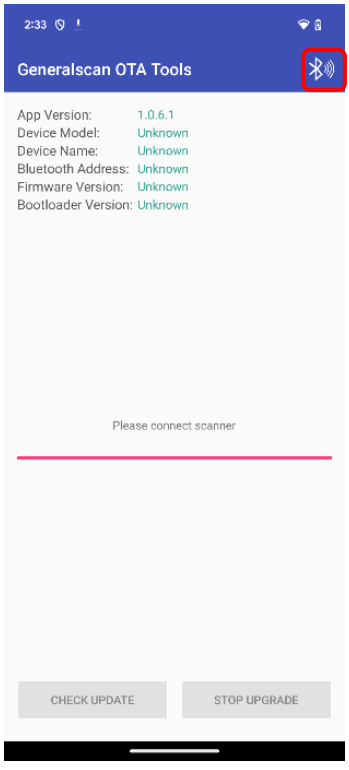

3.3 Click on the "GO TURN ON"

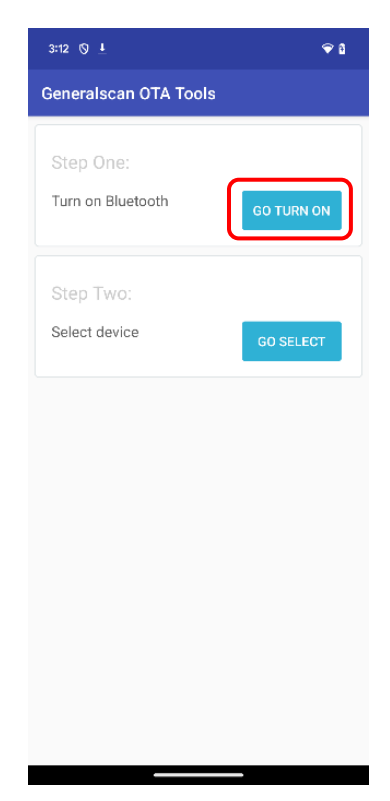

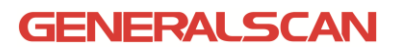

#### 3.4Click on the "Allow"

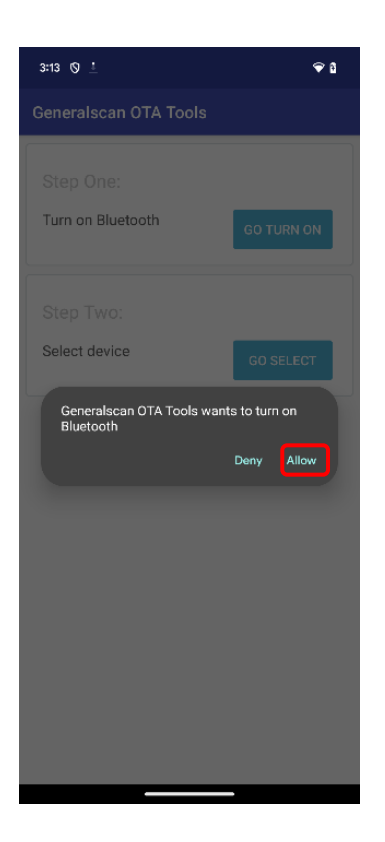

3.5 Click on the "GO SELECT"

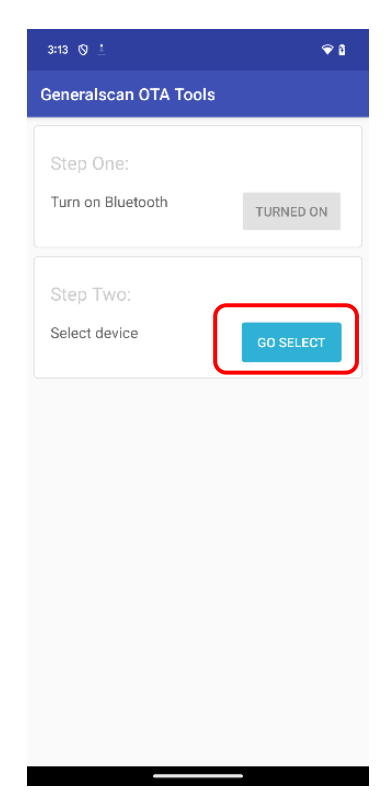

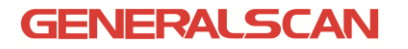

3.6 Select the device name that needs to be upgraded

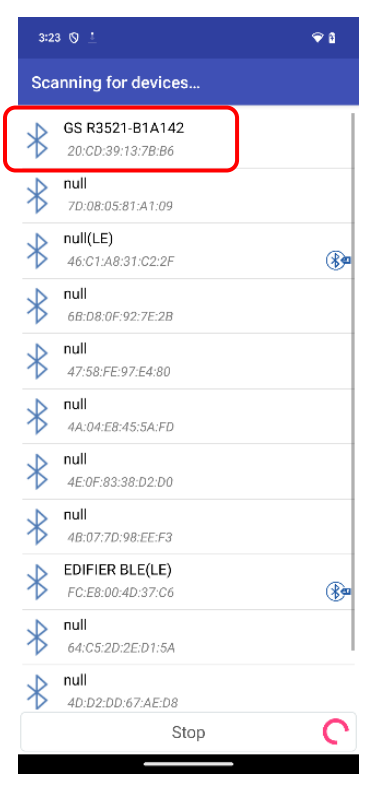

3.7 Enter password 1234 and click on the "OK"

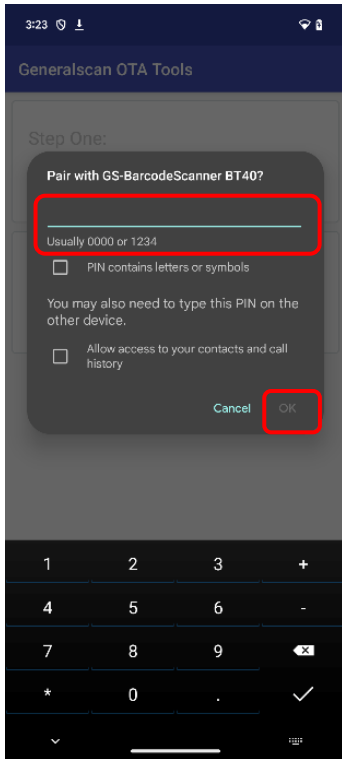

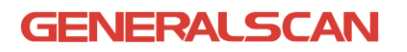

3.8 The scanner connection was successful, displaying device information

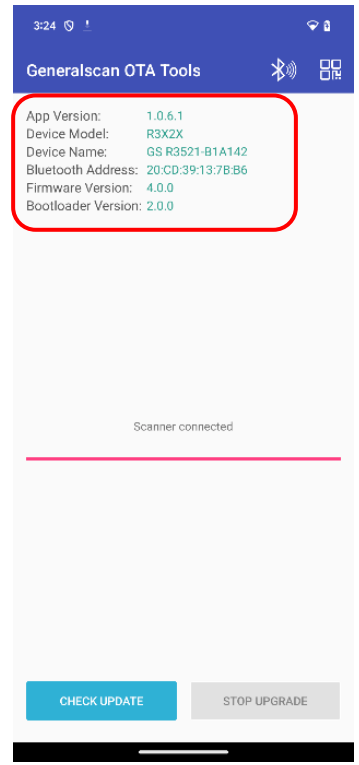

## <span id="page-12-0"></span>**4 Upgrade Firmware**

There are two ways to upgrade firmware: online upgrade and customized firmware upgrade

#### <span id="page-13-0"></span>**4.1 Online upgrade operation steps**

4.1.1 Click on the "CHECK UPDATE" and click on the "UPDATE"

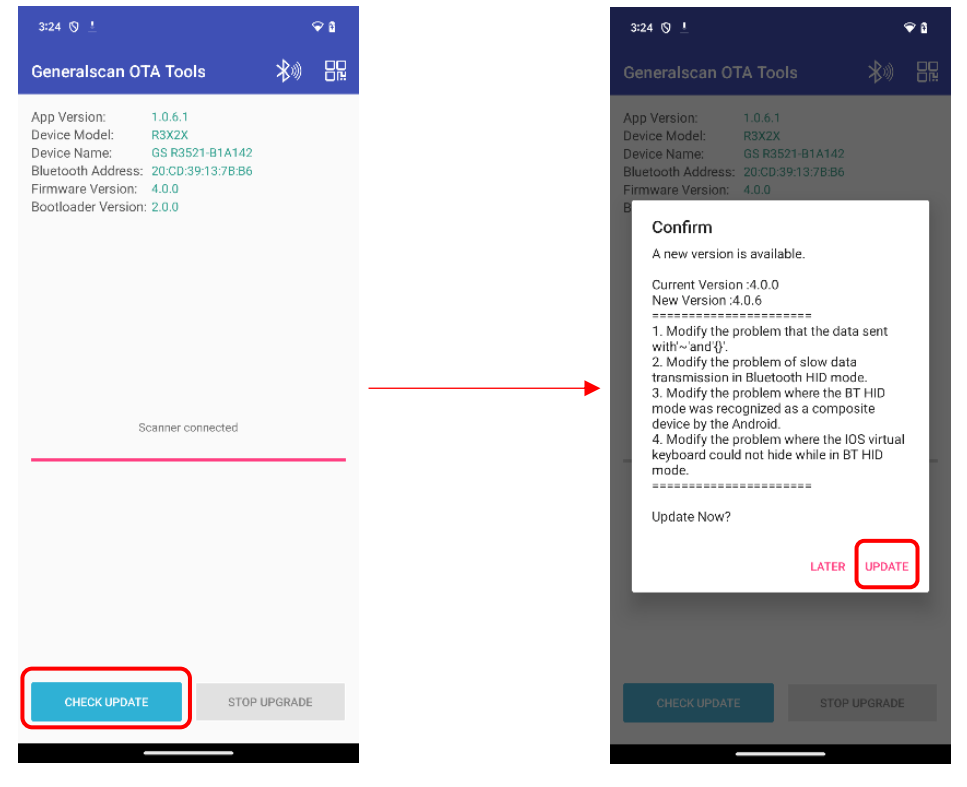

4.1.2 Wait for upgrade, click on the "OK" after successful upgrade

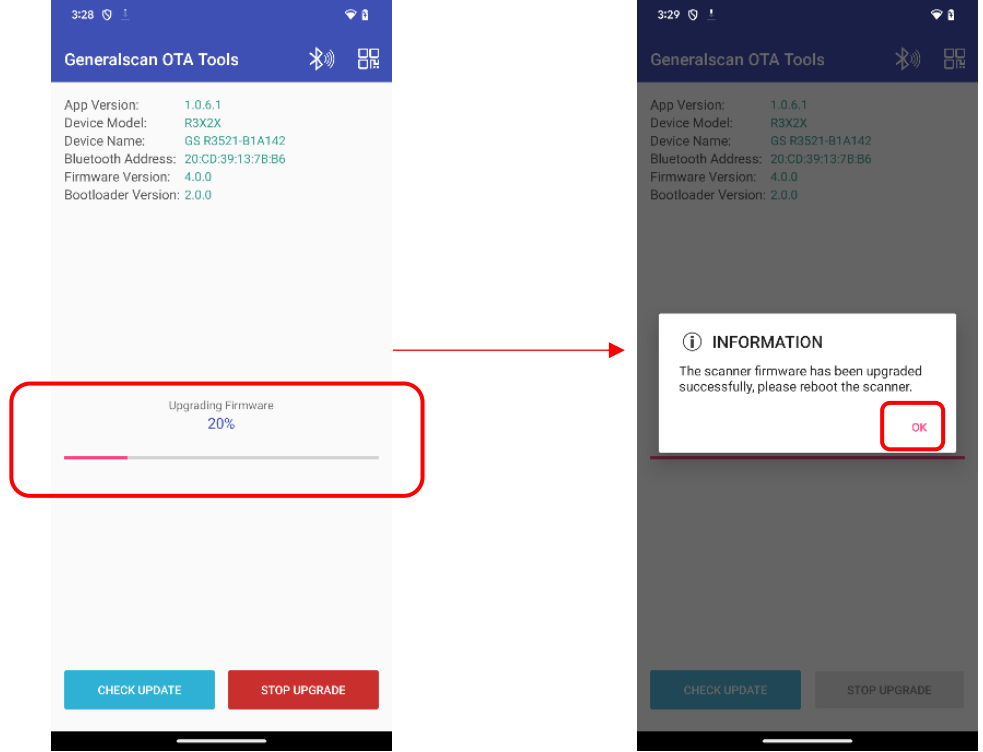

**GENERALSCAN** 

4.1.3 After the upgrade is completed, the scanner will automatically shut down

#### <span id="page-15-0"></span>**4.2 Customized firmware upgrade operation steps:**

4.2.1 Check device information and provide screenshots to Generalscan

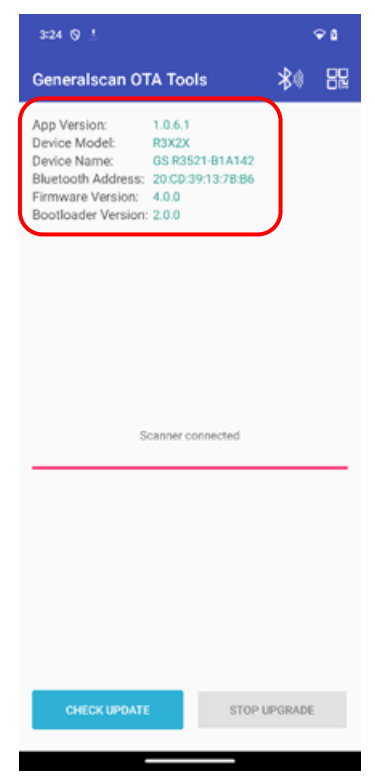

4.2.2 Based on the information provided by the customer, Generascan provides upgraded barcodes (the following image is for testing barcodes, non-standard barcodes)

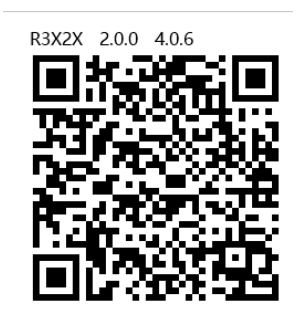

4.2.3 Before upgrading, it is necessary to carefully check whether the "upgraded device information" is consistent with the "Bootloader Version" of the "upgraded barcode". If there is inconsistency, please do not upgrade.

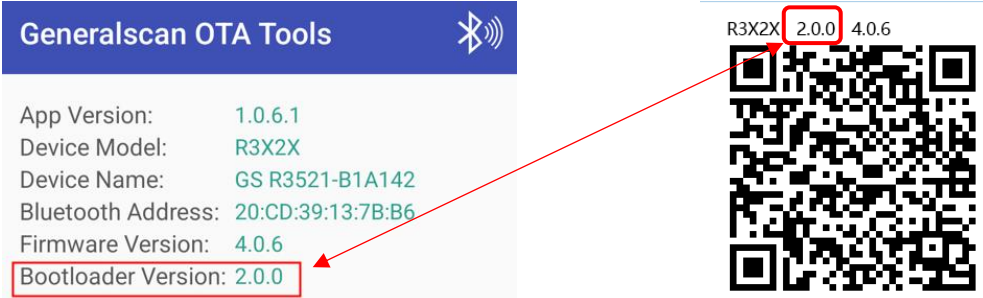

4.2.4 Click on the scan code icon, then scan the "upgrade barcode"

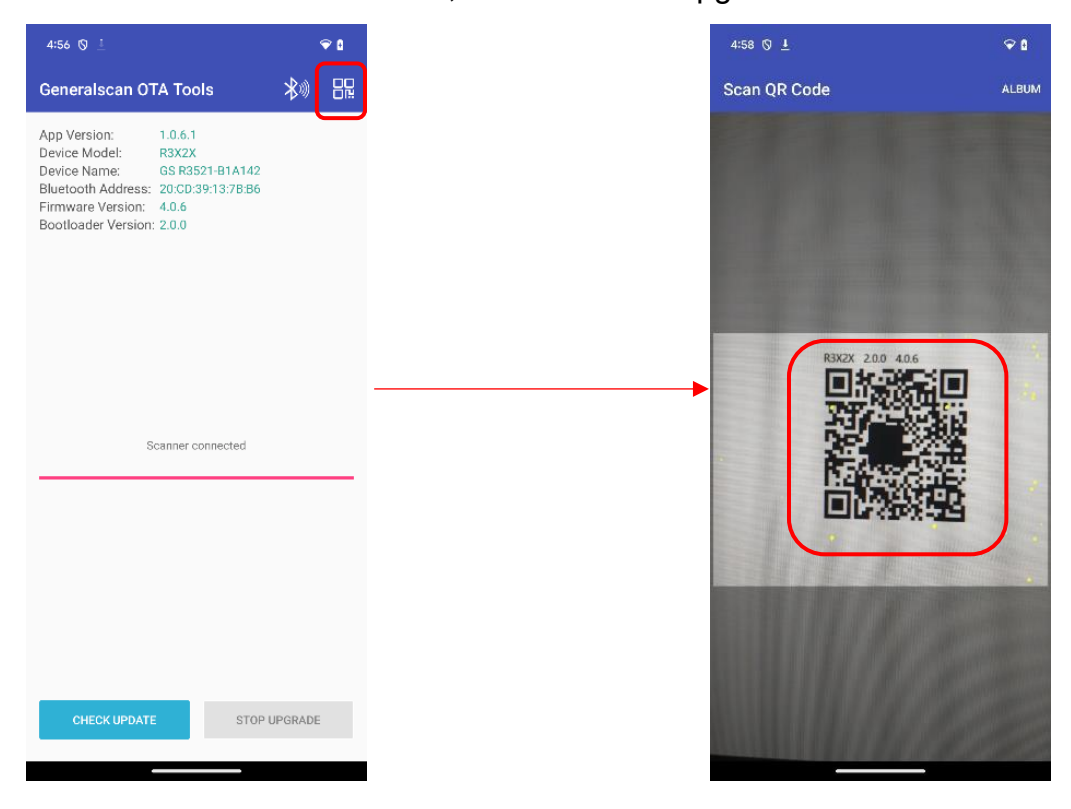

4.2.5 Click on the "UPDATE" and wait for upgrading.

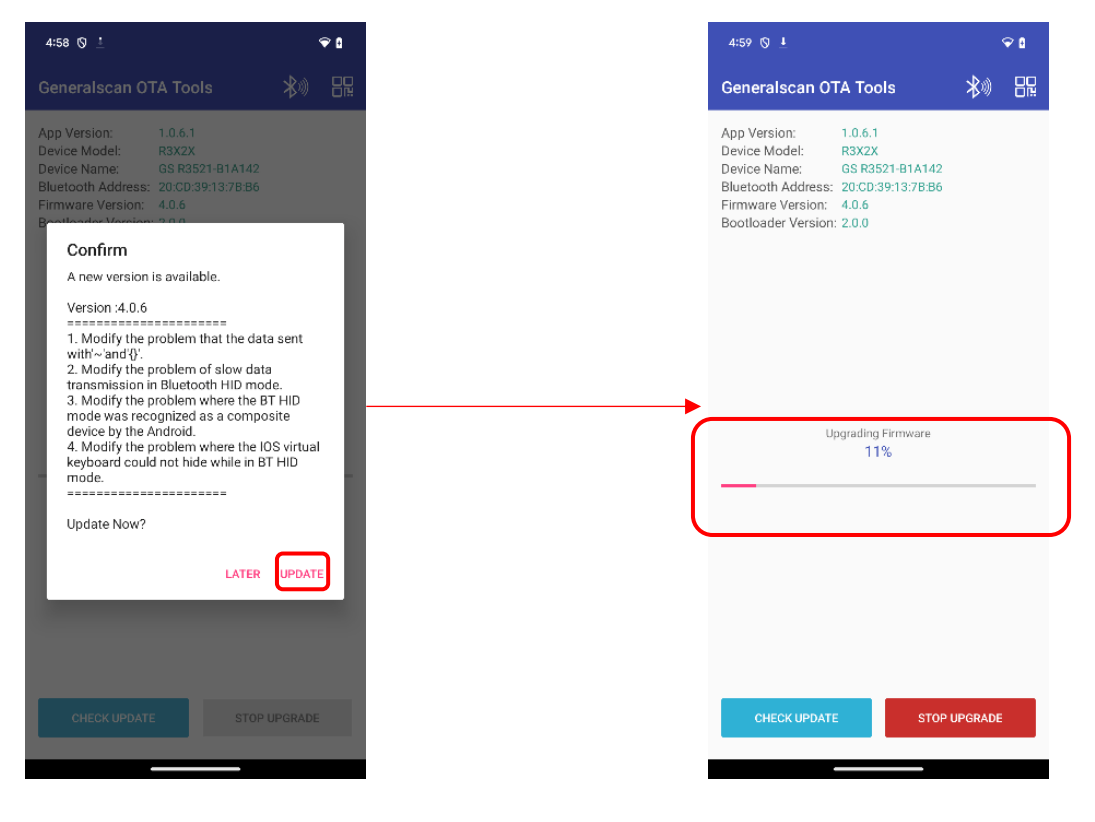

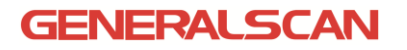

4.2.6 Click on the "OK" after successful upgrade

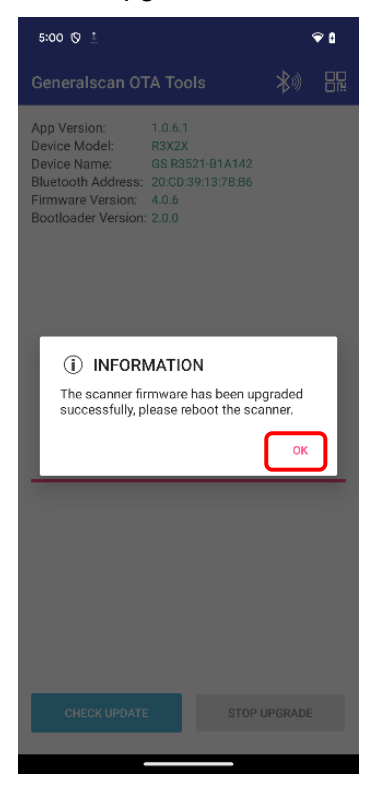

4.2.7 After the upgrade is completed, the scanner will automatically shut down